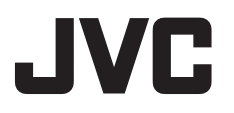

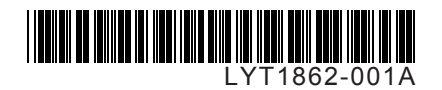

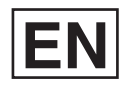

## *INSTRUCTIONS*

## **HARD DISK CAMCORDER GZ-MG730 GZ-MG530 E E/EK**

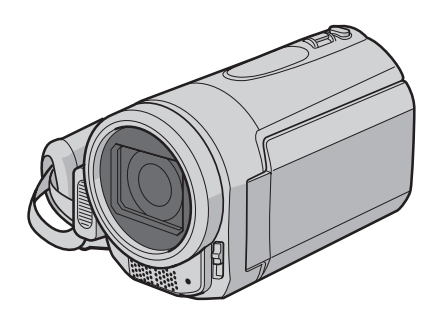

### **Dear Customer**

Thank you for purchasing this hard disk camera. Before use, please read the safety information and precautions contained in pages 4 and 5 to ensure safe use of this product.

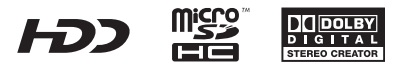

## **Easy Start Guide**

# *1* **Preparation**

## **O** Attach the battery pack **Q** Open the lens

#### **CAUTION**

- Charge the battery pack before use. (p. 14)
- Be sure to use JVC battery packs. If you use any other battery packs besides JVC battery packs, safety and performance can not be guaranteed.

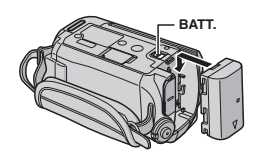

# *2* **Video recording**

#### **CAUTION**

- Before recording an important scene, it is recommended to conduct a trial recording.
- Try recording with easy [AUTO] mode first

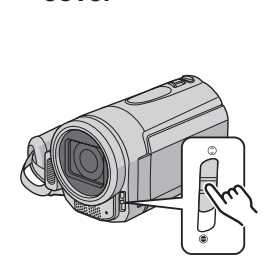

**cover**

## Q **Select** ! **(video) mode**

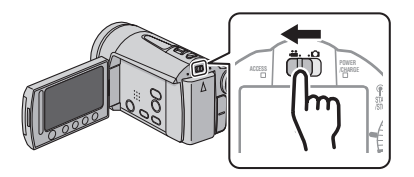

# *3* **Playing back**

**1** Select **ii** (video) mode **2** Select playback (PLAY) **mode to display thumbnails on the screen**

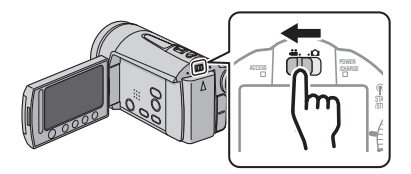

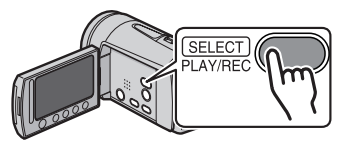

**CAUTION:** Touch the sensors with your finger. The sensors do not function if you touch them with your finger nail or with gloves on.

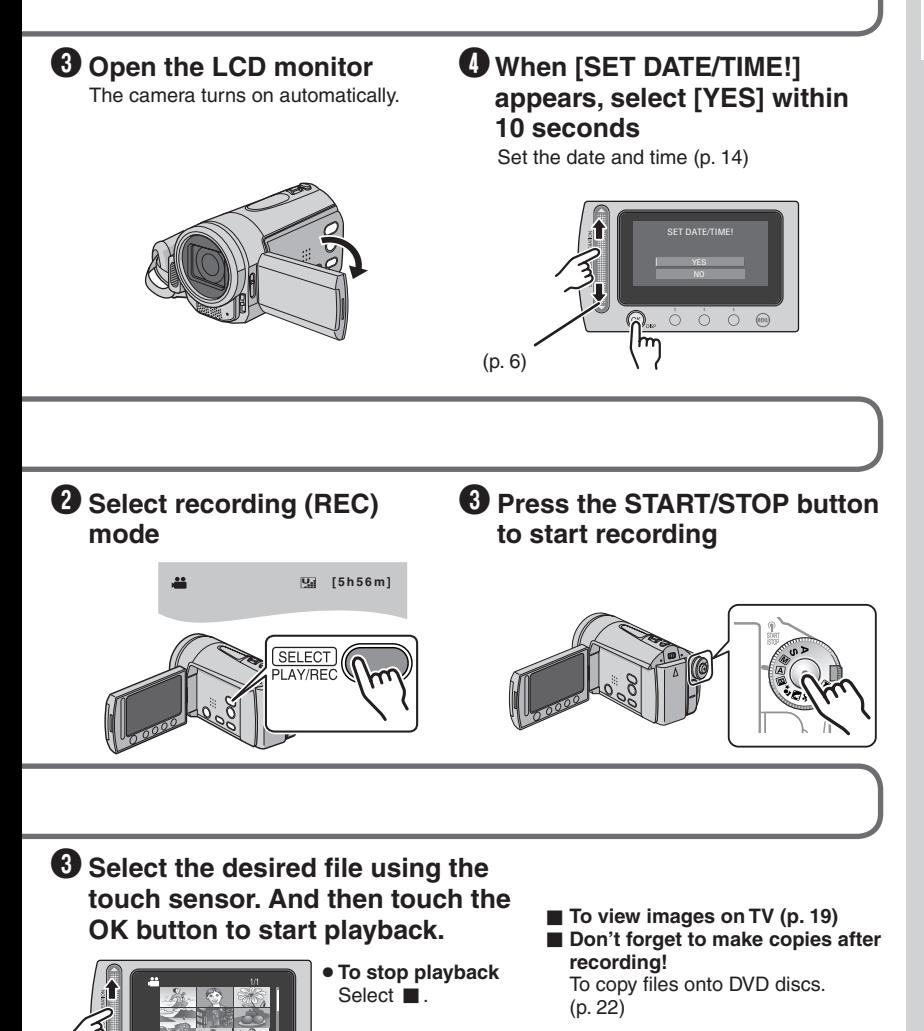

## **Safety Precautions**

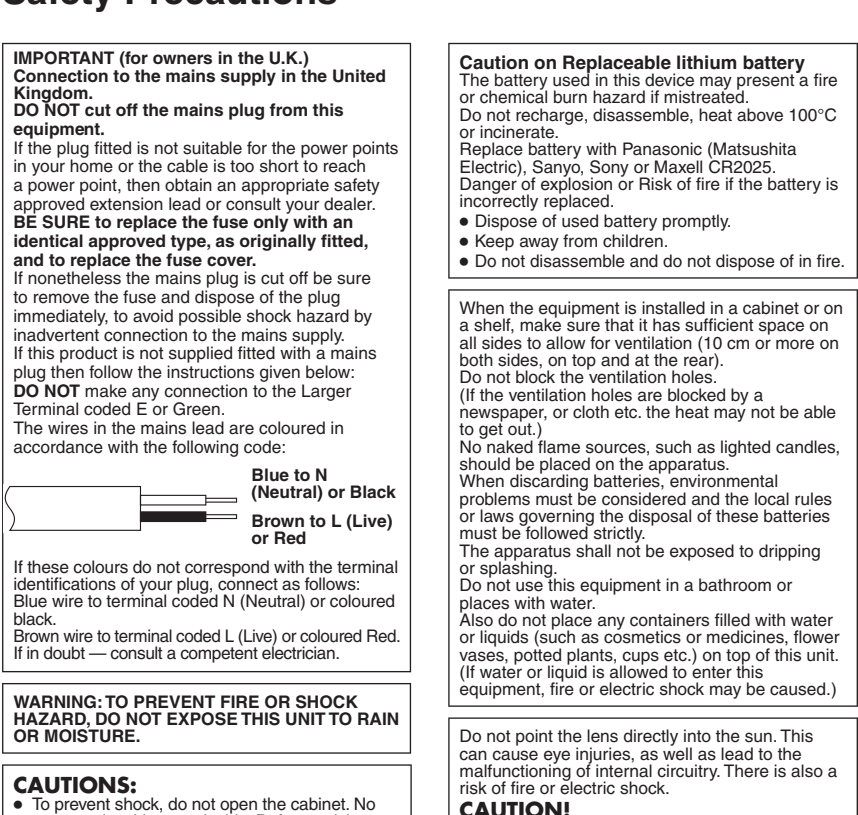

**CAUTION!**

The following notes concern possible physical damage to the camera and to the user. Carrying or holding the camera by the LCD monitor can result in dropping the unit, or in a malfunction.

Do not use a tripod on unsteady or unlevel surfaces. It could tip over, causing serious damage to the camera.

#### **CAUTION!**

Connecting cables (Audio/Video, S-Video, etc.) to the camera and leaving it on top of the TV is not recommended, as tripping on the cables will cause the camera to fall, resulting in damage.

#### **CAUTION:**

To avoid electric shock or damage to the unit, first firmly insert the small end of the power cord into the AC Adapter until it is no longer wobbly, and then plug the larger

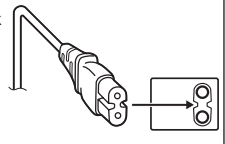

end of the power cord into an AC outlet.

## **CAUTION:**

**WARNING:**

qualified personnel.

**NOTES:**

mount.

The mains plug shall remain readily operable.

The battery pack, the camera with battery installed, and the remote control with battery installed should not be exposed to excessive heat such as direct sunshine, fire or the like.

user serviceable parts inside. Refer servicing to

• When you are not using the AC adapter for a long period of time, it is recommended that you disconnect the power cord from AC outlet.

The rating plate and safety caution are on the bottom and/or the back of the main unit. The serial number plate is on the battery pack

The rating information and safety caution of the AC adapter are on its upper and lower sides.

**4**

#### **Information for Users on Disposal of Old Equipment and Batteries**

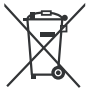

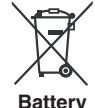

#### **Products**

**Notice:** The sign Pb below the symbol for batteries indicates that this battery contains lead.

#### **[European Union]**

These symbols indicate that the electrical and electronic equipment and the battery with this symbol should not be disposed of as general household waste at its end-of-life. Instead, the products should be handed over to the applicable collection points for the recycling of electrical and electronic equipment as well as batteries for proper treatment, recovery and recycling in accordance with your national legislation and the Directive 2002/96/EC and 2006/66/EC. By disposing of these products correctly, you will help to conserve natural resources and will help to prevent potential negative effects on the environment and human health which could otherwise be caused by inappropriate waste handling of these products. For more information about collection points and recycling of these products, please contact your local municipal office, your household waste disposal service or the shop where you purchased the product. Penalties may be applicable for incorrect disposal of this waste, in accordance with national legislation.

#### **[Business users]**

If you wish to dispose of this product, please visit our web page www.jvc-europe.com to obtain information about the take-back of the product.

#### **[Other Countries outside the European Union]** These symbols are only valid in the European Union. If you wish to dispose of these items, please do so in accordance with applicable national legislation or other rules in your country for the treatment of old electrical and electronic equipment and batteries.

#### **SOME DO'S AND DON'TS ON THE SAFE USE OF EQUIPMENT**

This equipment has been designed and manufactured to meet international safety standards but, like any electrical equipment, care must be taken if you are to obtain the best results and safety is to be assured.

**DO** read the operating instructions before you attempt to use the equipment.

**DO** ensure that all electrical connections (including the mains plug, extension leads and interconnections between pieces of equipment) are properly made and in accordance with the manufacturer's instructions. Switch off and withdraw the mains plug when making or changing connections.

**DO** consult your dealer if you are ever in doubt about the installation, operation or safety of your equipment.

**DO** be careful with glass panels or doors on equipment. **DON'T** continue to operate the equipment if you are in any doubt about it working normally, or if it is damaged in any way — switch off, withdraw the mains plug and consult your dealer.

**DON'T** remove any fixed cover as this may expose dangerous voltages.

**DON'T** leave equipment switched on when it is unattended unless it is specifically stated that it is designed for unattended operation or has a standby mode. Switch off using the switch on the equipment and make sure that your family knows how to do this. Special arrangements may need to be made for infirm or handicapped people.

**DON'T** use equipment such as personal stereos or radios so that you are distracted from the requirements of road safety. It is illegal to watch television whilst driving.

**DON'T** listen to headphones at high volume, as such use can permanently damage your hearing.

**DON'T** obstruct the ventilation of the equipment, for example with curtains or soft furnishings. Overheating will cause damage and shorten the life of the equipment.

**DON'T** use makeshift stands and NEVER fix legs with wood screws - to ensure complete safety always fit the manufacturer's approved stand or legs with the fixings provided according to the instructions.

**DON'T** allow electrical equipment to be exposed to rain or moisture.

#### **ABOVE ALL**

- NEVER let anyone especially children push anything into holes, slots or any other opening in the case — this could result in a fatal electrical shock;
- NEVER guess or take chances with electrical equipment of any kind — it is better to be safe than sorry!

#### **Remember that this camera is intended for private consumer use only.**

Any commercial use without proper permission is prohibited. (Even if you record an event such as a show, performance or exhibition for personal enjoyment, it is strongly recommended that you obtain permission beforehand.)

#### **Trademarks**

- Manufactured under licence from Dolby Laboratories. Dolby and double-D symbol are trademarks of Dolby Laboratories.
- Windows® is either registered trademark or trademark of Microsoft Corporation in the United States and/or other countries.
- Macintosh is a registered trademark of Apple Inc.
- Other product and company names included in this instruction manual are trademarks and/or registered trademarks of their respective holders.

## **How to Select an Item Using the Touch Sensor**

An example screen in English is used for the guidance below.

## ■ Selecting an item from the menu list

(on the menu screen)

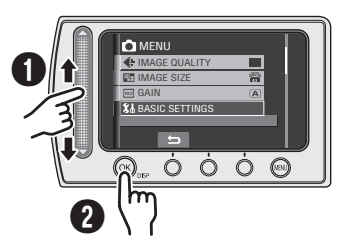

- **O** Slide your finger up and down on the sensor.
- **@** Touch the OK button.

#### ■ Using on-screen buttons

(e.g. during playback: p. 18)

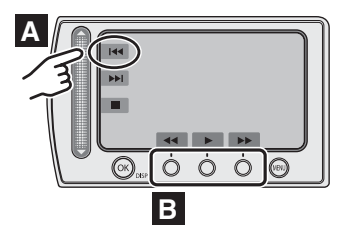

- **A** To select an on-screen button appearing on the left side, touch the portion of the sensor next to the on-screen button.
- **B** To select an on-screen button appearing at the bottom of the screen, touch the touch sensor under the on-screen button you want to select.

#### **NOTE**

The cursor moves from 1 to 9 on the index screen when you slide your finger on the touch sensor.

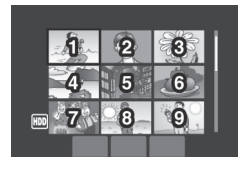

#### **CAUTION**

Touch the sensors with your finger. The sensors do not function if you touch them with your finger nail or with gloves on.

### **Make a backup of important recorded data**

JVC will not be responsible for any lost data. It is recommended to copy your important recorded data to a DVD or other recording media for storage. (p. 22)

## **Make a trial recording**

Before the actual recording of important data, make a trial recording and play back the recorded data to check that the video and sound have been recorded correctly.

### **Reset the camera if it does not operate correctly**

This camera uses a microcomputer. Factors such as background noise and interference can prevent it from operating correctly. If the camera does not operate correctly, reset the camera. (p. 33)

### **Precautions on handling batteries**

- Be sure to use the JVC BN-VF808U/ VF815U/VF823U battery packs.
- If the camera is subjected to electrostatic discharge, turn the power off before using it again.

### **If a malfunction occurs, stop using the camera immediately and consult your local JVC dealer**

- If a problem occurs when using the microSD card, take the card together with the camera for repair. If one of them is not included, the cause of the malfunction cannot be diagnosed, and the camera cannot be repaired.
- Recorded data may be erased while the camera is being repaired or inspected. Back up all data before requesting repairs or inspections.

## **Because the camera may be used for demonstration in a shop, the demonstration mode is set to [ON] by default**

To deactivate the demonstration mode, set **[DEMO MODE]** to **[OFF]** from the MENU.

**When connecting the camera to other devices using an optional DV cable, make sure to follow the procedure below. Connecting the cable incorrectly may cause malfunctions to the camera and/or other devices.**

- Connect the DV cable first to the device. and then to the camera.
- Connect the DV cable (plugs) correctly according to the shape of the DV connector.

## **Contents**

### **GETTING STARTED**

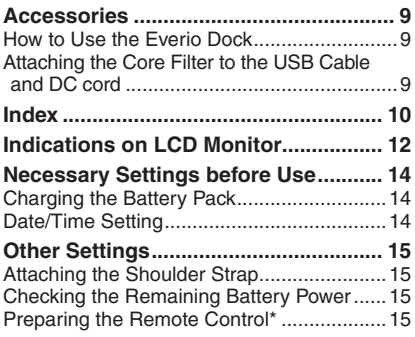

## **RECORDING**

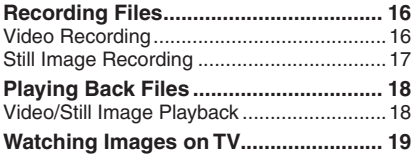

## **EDITING/COPYING**

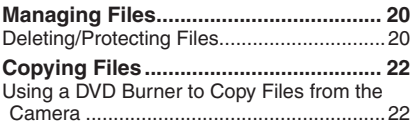

## **PC OPERATION**

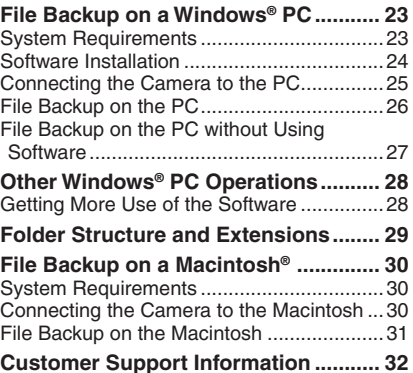

### **FURTHER INFORMATION**

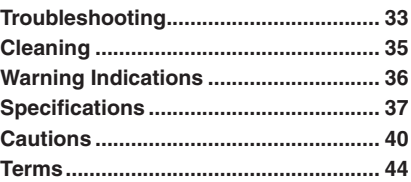

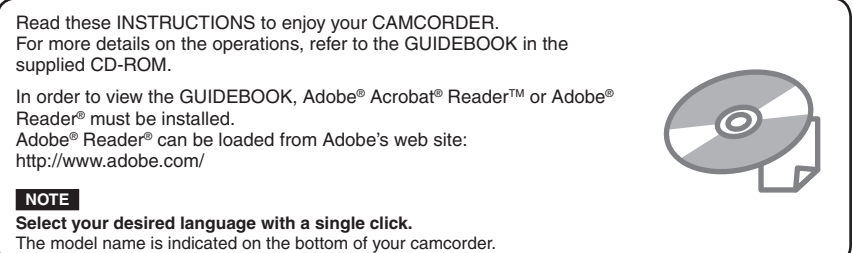

## **Accessories**

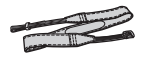

**Shoulder Strap** (p. 15)

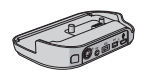

**Everio Dock** CU-VC6E (see below)

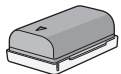

**Battery Pack** BN-VF808U

> **CD-ROM** (p. 26)

**Audio/Video Cable USB Cable**

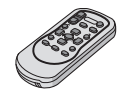

**Remote Control Unit** RM-V751U (p. 15)

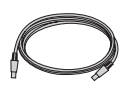

(p. 22, 27 and 29)

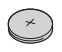

**Lithium Battery** CR2025 Pre-installed in the remote control unit.

**Power Cord** (for AP-V14E only)

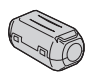

**Core Filter (x 2)** (see below)

#### **NOTE**

Make sure to use the provided cables for connections. Do not use any other cables.

### **How to Use the Everio Dock**

You can connect cables to the connectors of the Everio dock. The connection is completed when you place the camera on the dock.

or

**AC Adapter** AP-V14E/19E

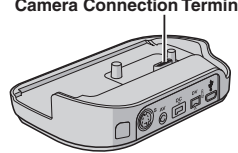

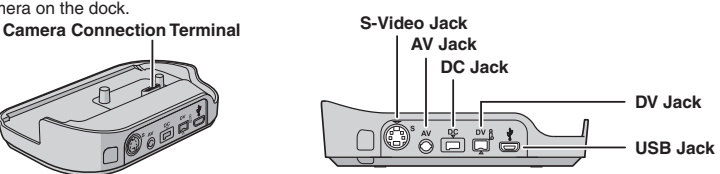

#### **NOTE**

For the connection using the S-Video jack and DV jack, an optional S-Video cable and DV cable are needed. Consult the JVC Service Centre described on the sheet included in the package for details on its availability. Make sure to connect the end with a core filter to the camera. The core filter reduces interference.

- The S-Video cable (optional) enables even higher playback quality on TV. (p. 19)
- When dubbing files from the camera with a VCR/DVD recorder, using the DV cable enables even higher dubbing quality.

### **Attaching the Core Filter to the USB Cable and DC cord**

Attach the core filter to the USB cable. Also, attach the core filter to the DC cord. The core filter reduces interference. Connect the end of the cable with the core filter to the camera.

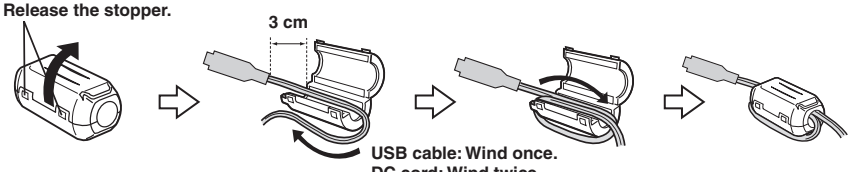

**DC cord: Wind twice.**

## **Index**

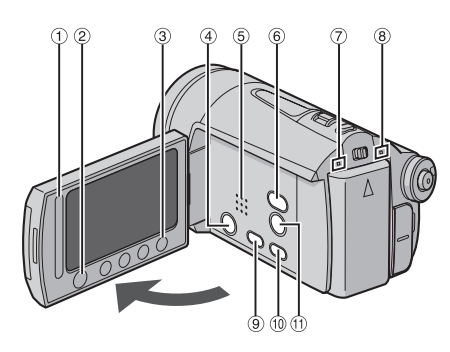

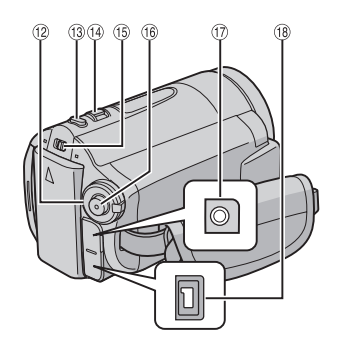

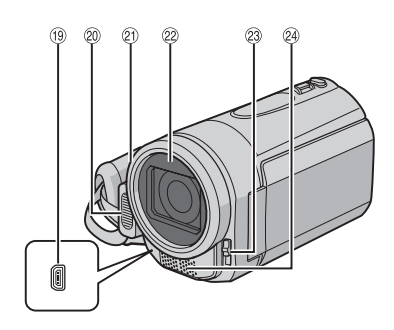

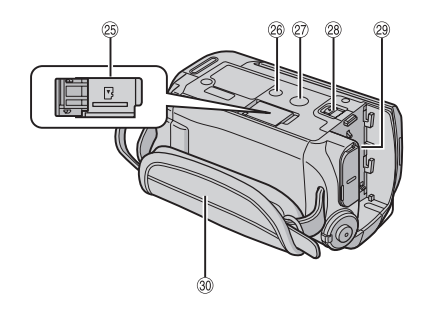

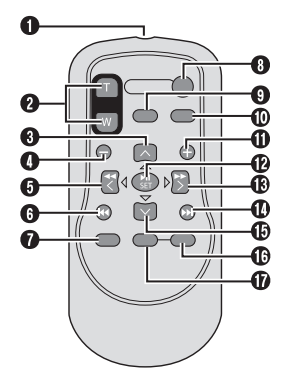

- **NOTES**
- The LCD monitor can rotate 270°.

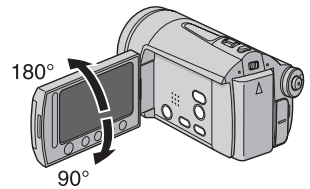

**• Power-linked operation** You can also turn the camera on/off by opening/closing the LCD monitor during the recording mode.

• Be careful not to cover  $\mathcal{D}, \mathcal{D}, \mathcal{D}$  and  $\mathcal{D}$ during shooting.

#### **Camera**

- 1 Touch Sensor (p. 6)
- 2 OK (DISP) Button [OK/DISP] (p. 15)
- 3 Menu Button [MENU]
- % Power Button [POWER] (You can turn off the camera by pressing and holding this button.)
- **5** Speaker
- ( Playback/Recording Mode Switching Button [SELECT PLAY/REC] (p. 20)
- ) Access Lamp [ACCESS] (Blinks when you access files. Do not turn off the power or remove the battery pack/ AC adapter while accessing files.)
- $@$  Power/Charge Lamp [POWER/CHARGE] (Blinks when you charge the battery.)
- <sup>9</sup> Direct DVD Button [DIRECT DVD] (p. 22)/ Title Button [TITLE]
- $@$  Direct Backup Button [DIRECT BACK UP] /Information Button [INFO] (p. 15)
- <sup>1</sup> ND Filter Button [  $\frac{1}{2}$  / **合** / Self Timer Button [O]
- . Program AE Dial
- <sup>3</sup> Still Image Shooting Button [SNAPSHOT] (p. 17)
- $\omega$  Zoom Lever [W  $\blacksquare$ , T  $\bigcirc$ ]/ Speaker Volume Control [–VOL+] (p. 18)
- $10$  Mode Switch  $[\mathbf{H}, \mathbf{C}]$
- <sup>16</sup> Video Recording Start/Stop Button [START/STOP] (p. 16)
- 10 Audio/Video Jack [AV]
- 18 DC Jack [DC] (p. 14)
- $\circled{1}$  USB Jack  $\left[\sqrt[3]{\frac{1}{2}}\right]$  (p. 22, 25 and 30)
- <sup>20</sup> Flash
- **20 Camera Sensor/Remote Sensor (p. 15)**
- <sup>2</sup> Lens/Lens Cover
- <sup>23</sup> Lens Cover Switch [⊜, ⊜]
- <sup>29</sup> Stereo Microphone
- ® microSD Card Slot
- $@$  Stud Hole
- @ Tripod Mounting Socket
- > Battery Release Button [BATT.] (p. 14)
- ? Battery Pack Mount (p. 14)
- @ Grip Strap

#### **Remote Control**

- Q Infrared Beam Transmitting Window
- **@ ZOOM (T/W) Buttons** (Zoom in/out during playback.)
- **O** Up Button Rotate Button (counterclockwise) (p. 18)
- **O** Skip Backward Button
- **O** Left Button
- **O** Back Button
- **O** PLAYLIST Button
- **8 START/STOP Button**
- **O** SNAPSHOT Button (p. 17)
- $\Phi$  INFO Button (p. 15)
- $\Phi$  Skip Forward Button
- **<sup><b>B**</sup> PLAY/PAUSE Button</sub>
- **B** Right Button
- **<sup>1</sup>** Next Button
- **<sup>®</sup>** Down Button
	- Rotate Button (clockwise) (p. 18)
- **6** INDEX Button
- **M** DISP Button

#### **NOTE**

You can move the zooming area with the up/ down/left/right button during zoom in playback mode.

## **Indications on LCD Monitor**

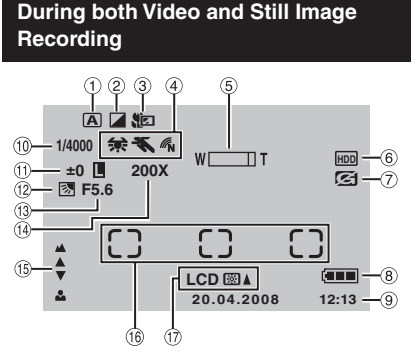

- ! Selected Operation Mode Indicator
	- A : Auto Mode
	- $\overline{\mathsf{M}}$  · Manual Mode
- 2 Effect Mode Indicator
- 3) Tele Macro Mode Indicator
- $\circledA \oplus$  · White Balance Indicator
	- **K: Program AE Mode Indicator**
	- **M**: Colour Mode Indicator
	- $\mathscr{M}_{\mathbf{V}}$ : (VIVID),  $\mathscr{M}_{\mathbf{N}}$  (NATURAL)
- **5 Zoom Indicator**
- <sup>6</sup> Selected Medium Indicator
- ) Drop Detection Indicator (Appears when [DROP DETECTION] is set to [OFF].)
- $\circledR$  Battery Indicator (p. 36)
- <sup>(9)</sup> Date/Time (p. 14)
- <sup>10</sup> Shutter Speed
- $0 \pm 1$ : Exposure Adjustment Indicator
	- **D**: Photometry Area Control Indicator **■** : Iris Lock Indicator
- . Backlight Compensation Indicator
- / Aperture Value (F-number)
- 0 Approximate Zoom Ratio
- **16 Manual Focus Adjustment Indicator**
- <sup>16</sup> Photometry Area Frame
- 3 Monitor Backlight Indicator **LCD 图** (BRIGHTER), **LCD** *<b>SSV* (STANDARD)

#### **During Video Recording Only**

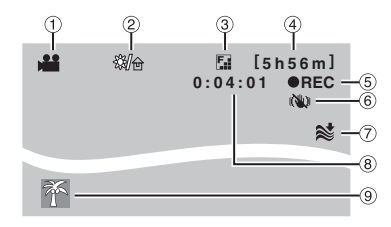

- ! Mode Indicator
- 2 ND Filter Indicator
- 3 Picture Quality: B (ULTRA FINE), C (FINE),  $E$  (ECONOMY)
- % Remaining Time (p. 16, 38)
- & MREC: (Appears during recording.) (p. 16)  $\bigcirc$  II : (Appears during record-standby mode.)
- ( Digital Image Stabiliser (DIS) Indicator (Appears when [DIS] is set to [OFF]).
- ) Wind Cut Indicator
- $(8)$  Counter
- <sup>9</sup> Event Indicator

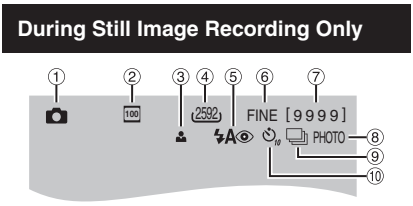

- ! Mode Indicator
- 2 ISO Sensitivity (GAIN) : When set to [AUTO], there is no indication
- 3 Focus Indicator
- **4 Image Size**
- & Flash Mode Indicator
- <sup>6</sup> Picture Quality: FINE (fine) or STD (standard)
- ) Remaining Number of Shots (p. 38)
- $\circledR$  Shooting Indicator (p. 17)
- <sup>9</sup> Shutter Mode Indicator
- $@$  Self-Timer Recording Indicator

#### **During Video Playback**

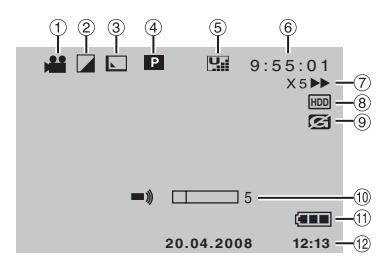

- ! Mode Indicator
- 2 Effect Mode Indicator
- **3 Wipe/Fader Effect Indicator**
- **4 P** : Playlist Playback Indicator (Appears when playing back a playlist.)
	- $@E:$  Event Search Playback Indicator (Appears when playing back a video file from the event search.)
	- ©D : Date Search Playback Indicator (Appears when playing back a video file from the date search.)
- & Picture Quality:
	- $\overline{\mathbf{B}}$  (ULTRA FINE).
	- $\Box$  (FINE).
	- $N<sub>2</sub>$  (NORMAL),
	- $E$  (ECONOMY)
- 6 Counter
- ) Playback Mode (p. 18)
	- $\blacktriangleright$ : Playback
	- Q: Pause
	- **EX:** Forward Search
	- **44: Reverse Search**
	- **■►: Forward Slow-Motion**
	- **E:** Reverse Slow-Motion
	- (The number on the left shows speed.)
- <sup>8</sup> Selected Medium Indicator
- <sup>9</sup> Drop Detection Indicator (Appears when [DROP DETECTION] is set to [OFF].)
- <sup>10</sup> Volume Level Indicator
- $0$  Battery Indicator (p. 36)
- . Date/Time (p. 14)

#### **During Still Image Playback**

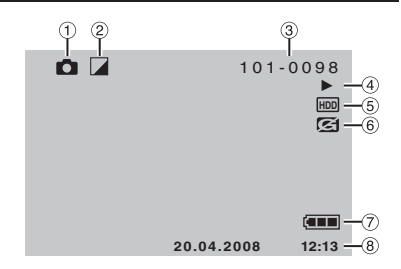

- ! Mode Indicator
- 2 Effect Mode Indicator
- 3 Folder/File Number
- % Slide Show Playback Indicator (p. 18)
- & Selected Medium Indicator
- ( Drop Detection Indicator (Appears when [DROP DETECTION] is set to [OFF].)
- ) Battery Indicator (p. 36)
- $@$  Date/Time (p. 14)

#### **Switching indication modes on LCD monitor**

Each time you touch the **DISP** button, indications on LCD monitor switch as shown below;

In recording mode:

All indications/Indications for selected functions In playback mode: All indications/Only date and time/

No indications

#### *On-screen function guide*

The on-screen function guide is displayed at the bottom of the screen during menu display, etc.

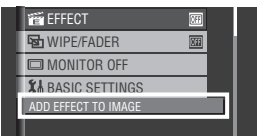

## **Necessary Settings before Use**

## **Charging the Battery Pack**

**1 Close the LCD monitor to turn off the camera.**

### **2 Attach the battery pack.**

Slide the battery pack down until it locks in place.

#### **Bottom of the Camera**

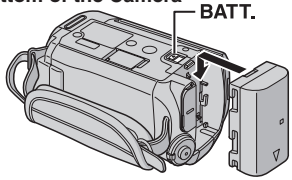

**3 Connect the AC adapter.**

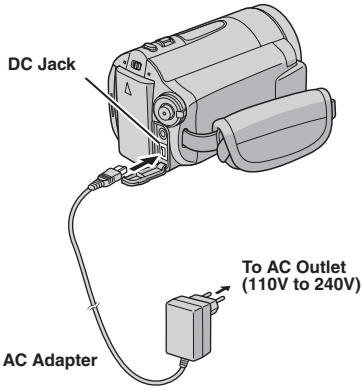

- If the provided AC adapter is AP-V14E, connect the power cord to the AC adapter, and plug the power cord into an AC outlet.
- **•** You can also connect the AC adapter using the Everio dock connector. (p. 9)
- The power/charge lamp blinks to indicate charging has started.
- When the lamp goes out, charging is finished. Unplug the AC adapter from the AC outlet and disconnect the AC adapter from the camera.
- To detach the battery pack Slide and hold **BATT**. (step **2**), then remove the battery pack.
- To check the remaining battery power See page 15.

#### **NOTES**

- You can also use the camera with just the AC adapter.
- Please do not pull or bend the AC adapter plug and cable. This may damage the AC adapter.

#### **Date/Time Setting**

- **1 Open the LCD monitor to turn on the camera.**
- **2 When [SET DATE/TIME!] appears, select [YES] within 10 seconds.**

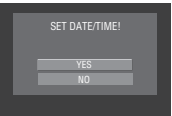

If you do not select within 10 seconds, the screen disappears. In such case, press the **POWER** button and turn the camera on again.

## **3 Set the date and time.**

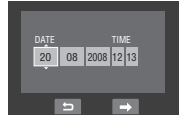

Repeat this step to input the month, day, year, hour and minute.

**Touch the OK button to finish.** 

#### ■ To change the date and time

- 1) Touch the **MENU** button.
- 2) Select [BASIC SETTINGS], and then [CLOCK ADJUST].
- 3) Set the date and time.
- To return to the previous screen Select **D**.
- **To quit the screen** Touch the **MENU** button.

## **Other Settings**

### **Attaching the Shoulder Strap**

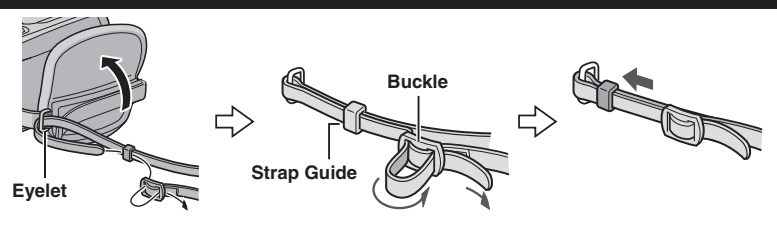

#### **Checking the Remaining Battery Power**

#### **Preparation:**

- Attach the battery pack.
- Press the **SELECT PLAY/REC** button to select recording mode.

#### For **if** mode:

Press the **INFO** button twice or the **INFO** button and then select  $\equiv$ . For  $\bullet$  mode:

Press the **INFO** button.

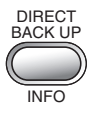

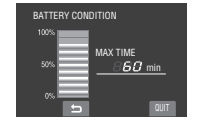

#### ■ To return to the normal screen Press the **INFO** button again.

#### **NOTES**

- If "COMMUNICATING ERROR" appears, there may be a problem with your battery. In such a case, consult your nearest JVC dealer.
- The recordable time display should only be used as a guide. It is displayed in 10 minute units.

## **Preparing the Remote Control**

A battery is included inside the remote control at the time of purchase. Remove the insulation sheet before use.

#### **Effective Beam Distance**

#### **Remote Sensor**

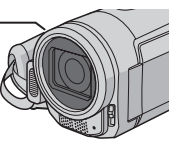

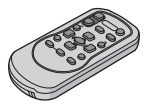

Effective distance: 5 m

#### **NOTE**

The transmitted beam may not be effective or may cause incorrect operation when the remote sensor is directly exposed to sunlight or powerful lighting.

### **To Reinsert the Battery**

Pull out the battery holder by pressing the lock tab.

#### **Lock Tab**

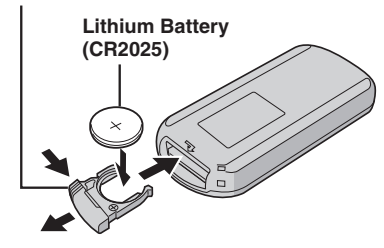

## **Recording Files**

### **Video Recording**

**Preparation:** Open the LCD monitor to turn on the camera.

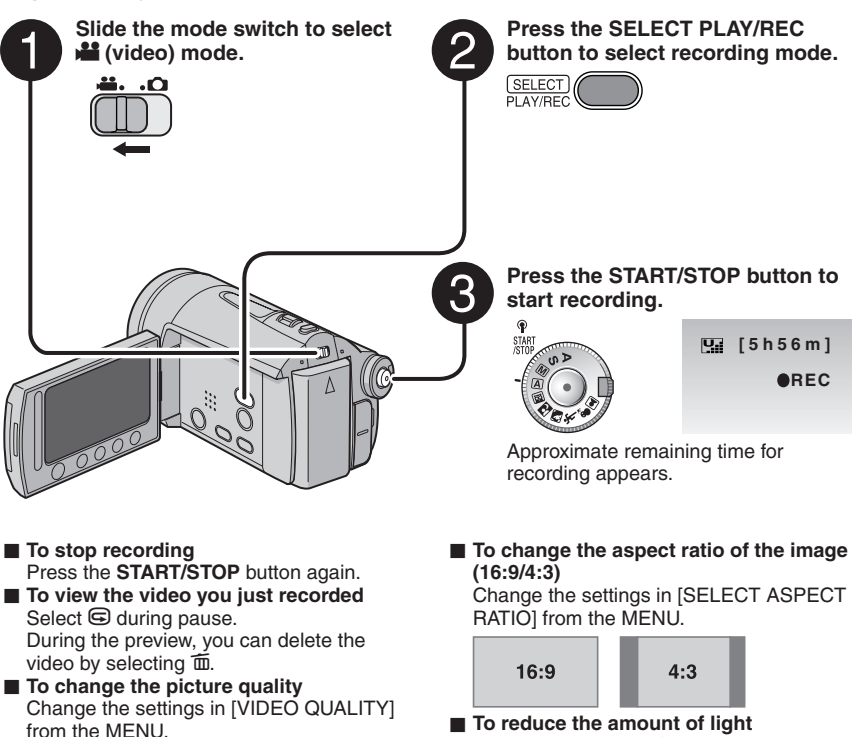

■ To reduce the amount of light Press the ND Filter [  $\frac{1}{2}$  | button.

#### **NOTES**

- Video files are given the names MOV001.MOD to MOV009.MOD, MOV00A.MOD to MOV00F.MOD, and MOV010.MOD in order of recording.
- After recording video for 12 consecutive hours, recording stops automatically.
- A new file will be created for every 4 GB of continuous shooting.
- This camera records video in MPEG2 format compliant with SD-VIDEO format. This camera is not compatible with other digital video formats.

#### **Still Image Recording**

**Preparation:** Open the LCD monitor to turn on the camera.

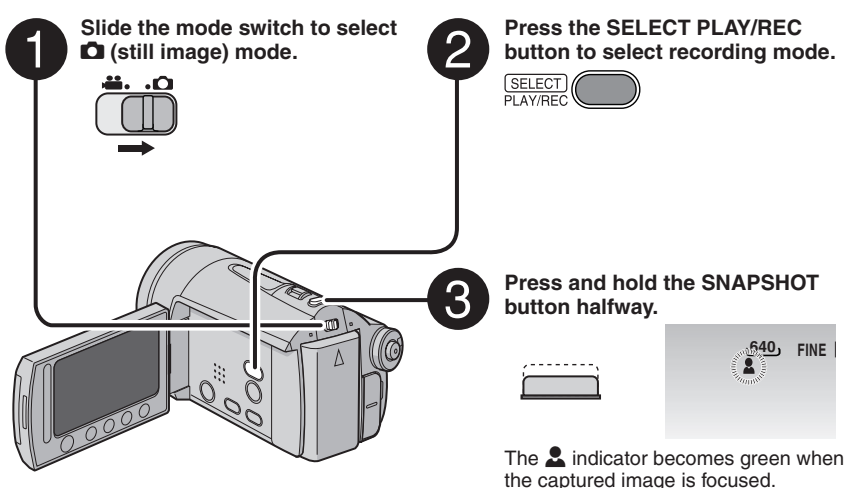

- **To view the image you just recorded** Select  $\bigcirc$  after shooting. During the preview, you can delete the  $imaae$  by selecting  $\overline{\text{m}}$ .
- To change the picture quality Change the settings in [IMAGE QUALITY] from the MENU.
- L **To record still images continuously** Set to [CONTINUOUS SHOOTING] in [SHUTTER MODE] from the MENU.
- To record using the timer Press the Self Timer [O] button.

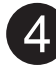

**Press the SNAPSHOT button fully to take the photo/picture.**

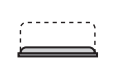

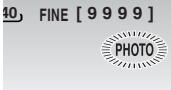

## **Playing Back Files**

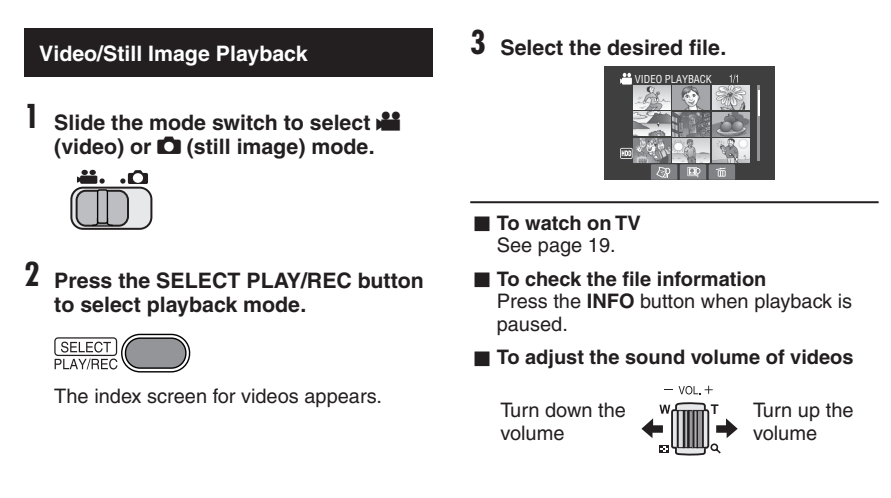

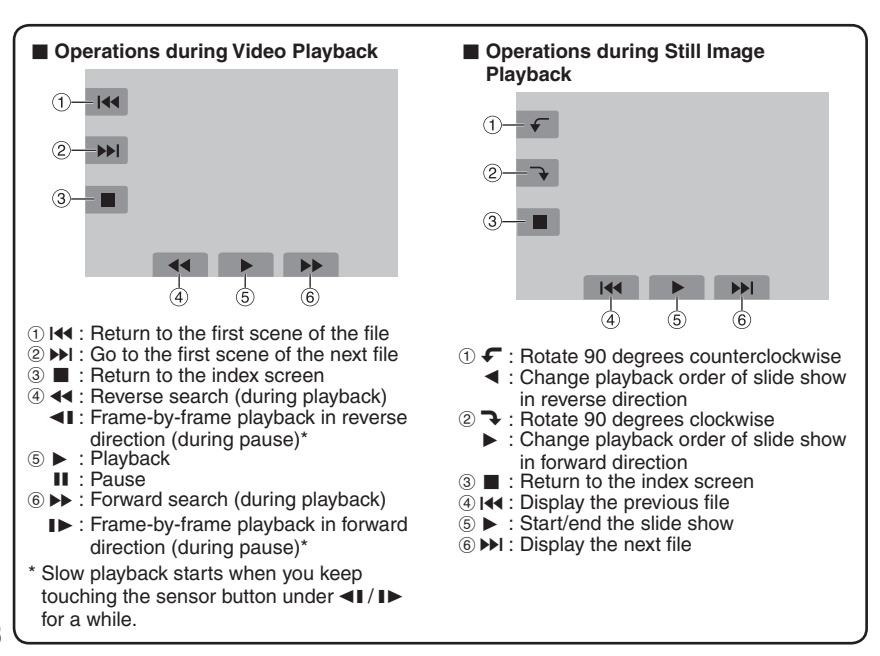

## **Watching Images on TV**

#### **Preparation:**

• Turn off all units.

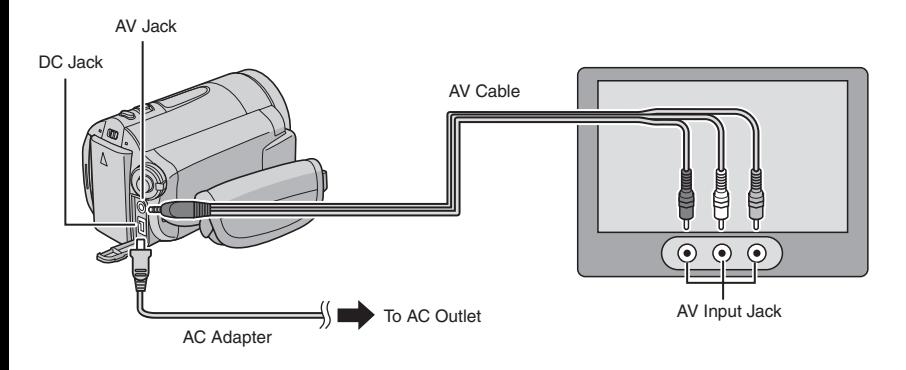

#### **NOTES**

- You can also connect the cables using the Everio dock connectors. The S-Video cable (optional) enables even higher playback quality. (p. 9) When other devices such as a DVD burner are connected to the Everio dock, turn the power of these devices off.
- This camera is designed to be used with PAL-type colour television signals. It cannot be used with a television of a different standard.
- **1 Turn on the camera and the TV.**
- **2 Set the TV to its VIDEO mode.**
- **3** (Only when connecting the camera to the VCR/DVD recorder) **Turn on the VCR/DVD recorder, and set it to its AUX input mode.**
- **4 Start playback on the camera. (p. 18)**
- **If the aspect ratio of the image is not correct as shown on the right** Change the settings in [SELECT TV TYPE] from the MENU.

**16:9 TV 4:3 TV**

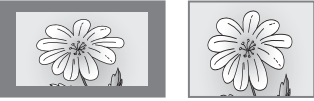

■ To display the camera's on-screen display on **TV**

Set [DISPLAY ON TV] to [ON] from the MENU.

## **Managing Files**

#### **CAUTION**

Do not remove the recording medium or perform any other operation (such as turning off the power) while accessing files. Also, be sure to use the provided AC adapter, as the data on the recording medium may be corrupted if the battery becomes exhausted during operation. If the data on the recording medium becomes corrupted, format the recording medium.

#### **Deleting/Protecting Files**

- Protected files cannot be deleted. To delete them, release the protection first.
- Once files are deleted, they cannot be restored. Check files before deleting.

#### **Preparation:**

- $\bullet$  Slide the mode switch to select  $\mathbf{H}$  or  $\mathbf{\Omega}$ mode.
- Press the **SELECT PLAY/REC** button to select playback mode.

#### **The following screen illustrations are examples when performing [DELETE].**

### **1 Touch the MENU button.**

You can skip directly to the delete menu by selecting  $\overline{\mathbb{m}}$ .

#### **2 Select [DELETE] or [PROTECT/ CANCEL].**

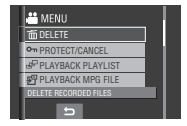

**Deleting/Protecting the Currently Displayed File**

**After performing steps 1-2**

## **3 Select [CURRENT].**

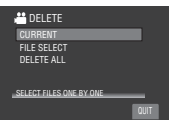

**4 When [DELETE?] or [PROTECT?] appears, select [YES].**

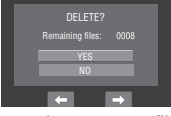

You can select the previous or next file by selecting  $\leftarrow$  or  $\rightarrow$ .

**Deleting/Protecting Files**

**After performing steps 1-2**

- **3 Select [FILE SELECT].**
- **4** Select the desired file.

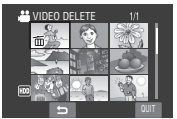

- The  $\widehat{\mathbb{m}}$  (deletion) or  $\mathbf{0}$  (protection) mark appears on the file. To select other files, repeat this step.
- If you slide the zoom lever towards **T**, the preview screen is displayed. Sliding the zoom lever towards **W** returns to the index screen.

**5 Select [QUIT].**

**6 Select [EXECUTE AND QUIT] (when performing [DELETE]) or [YES] (when performing [PROTECT]).**

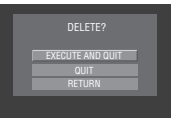

**Deleting/Protecting All Files**

**After performing steps 1-2 (p. 20)**

- **3 Select [DELETE ALL] or [PROTECT ALL].**
- **4 When [DELETE ALL?] or [PROTECT ALL?] appears, select [YES].**

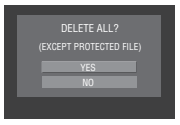

#### **■** To quit the screen Select [QUIT].

L **To release protection**

Select the protected file in step 4 ("Deleting/Protecting Files" : p. 20).

**To release protection of all files** 1) In step **3**, select [CANCEL ALL]. 2) Select [YES].

## **Copying Files**

#### **Types of Copying and Connectable Device**

#### **The Camera**

**DVD Burner**

You can copy video/still images from HDD onto microSD card or from microSD card to HDD with this camera alone.

**(CU-VD3)** You can copy video/still image files recorded on this camera onto DVD discs. (right column)

#### **PC**

You can copy video/still image files on this camera onto your PC. (p. 23 to 32)

#### **Using a DVD Burner to Copy Files from the Camera**

Supported discs: 12cm DVD-R, DVD-RW

- Regarding DVD-R discs, only unused DVD-R discs can be used. Regarding DVD-RW discs, used DVD-RW discs can also be used, but they need to be formatted before recording. Formatting a disc deletes all content recorded on the disc up until that time.
- Dual-layer discs cannot be used.

#### Regarding finalisation after copying

The disc is automatically finalised so that it can be played on other devices. After finalising, the disc is a play-only disc, so no more files can be added.

#### **NOTE**

When using the optional DVD Burner, read its instructions.

#### **Connection with a DVD Burner**

#### **Preparation:**

Close the LCD monitor to turn off the camera.

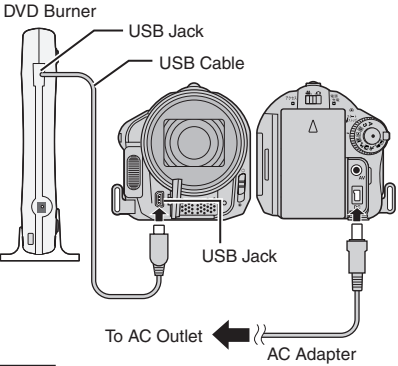

#### **NOTE**

Use the USB cable that came with the DVD burner.

#### **Copying Video Files that Have Never Been Copied**

Files that have never been copied to the DVD discs are automatically selected and copied.

- **1 Open the LCD monitor to turn on the camera.**
- **2 Press the DIRECT DVD button.**

## **3 Select [EXECUTE].**

- The DVD disc begins to be created. When [COMPLETED] appears, touch the **OK** button.
- When [COMPLETED. CHANGE DISC] appears, change the disc. The second DVD disc begins to be created.
- To cancel the DVD creation, select [CANCEL].

#### ■ To quit the screen

- 1) Select [QUIT].
- 2) When [QUIT?] appears, select [YES].

## **File Backup on a Windows® PC**

Install the software that came with the camera to your PC.

You can back up your files on your PC with a simple one-touch operation, edit your files on your PC, and also create discs.

Even if you do not install the software, you can still back up your files on your  $PC.$  (p. 27)

### **System Requirements**

**OS:** Either one of the following OS should be pre-installed (32-bit):

- Windows® XP Home Edition (SP2)
- Windows® XP Professional (SP2)
- Windows Vista™ Home Basic
- Windows Vista™ Home Premium

#### **CPU:**

- Intel® Pentium® 4, at least 1.6 GHz (at least 2.2 GHz recommended)
- Intel® Pentium® M, at least 1.4 GHz
- Intel<sup>®</sup> Core<sup>™</sup> Duo, at least 1.5 GHz

#### **RAM:**

- [XP] At least 256 MB (For creating DVD Video by PowerCinema,
- 1 GB or more) • [Vista] At least 1 GB (2 GB or more recommended)

#### **Free hard disk space:**

- At least 550 MB for installation
- For creating DVD Video, at least 10 GB recommended
- For creating VCD, at least 1 GB recommended

#### **USB port:**

• USB 2.0 port

#### **Display:**

• 1024 x 768 (XGA) in high colour 16 bit or higher (1280 x 1024 (SXGA) or higher is recommended)

#### **Miscellaneous:**

- Internet Explorer 5.5 or later
- DirectX 9.0 or later

#### **Supported media:**

- DVD-Video: DVD-R/-RW, DVD+R/+RW
- DVD-VR: DVD-RW, DVD-RAM
- DVD+VR: DVD+RW
- VideoCD: CD-R/RW

For the compatible DVD burners, refer to CyberLink web site:

http://www.cyberlink.com/english/products/ powerproducer/3/comp\_dvd\_drives.jsp

#### **NOTE**

The system requirements information is not a guarantee that the provided software will work on all personal computers meeting those requirements.

## **File Backup on a Windows® PC (Continued)**

### **Software Installation**

Please read the "JVC SOFTWARE LICENSE AGREEMENT" in the CD-ROM instruction before you install software.

The following software is included in the CD-ROM that came with your camera.

#### • **CyberLink DVD Solution**

Comprehensive application software that consists of the following three kinds of software.

#### **PowerCinema NE for Everio**

The main file managing software. You can perform various operations such as file backup, playback, and DVD authoring.

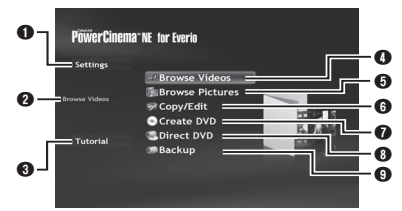

- **O** You can perform detailed settings for each item.
- **O** Select a function on the right, and the explanation of function is displayed.
- S Displays operating procedure for each function. (internet connection is required)
- **O** Plays back video files on the PC
- **O** Plays back still image files on the PC
- <sup>O</sup> Copies/edits files on the PC
- **O** Burns file that are backed up on the PC onto a DVD
- **O** Creates a DVD-Video
- **O** Backs up camera files onto the PC (p. 26)

#### **PowerProducer 3 NE**

Allows you to create discs. Automatically starts from an operation in PowerCinema NE for Everio.

#### **PowerDirector 5 NE Express**

Allows you to edit files on your PC. Automatically starts from an operation in PowerCinema NE for Everio.

#### **• Digital Photo Navigator 1.5**

Allows you to change the format of still image files backed up on your PC.

**You can find the latest information on the provided software program at CyberLink's world wide web server at http://www2.cli. co.jp/products/ne/**

#### **Preparation:**

Quit any other software you are using.

#### **1 Load the provided CD-ROM into the PC.**

After a moment, the [SETUP] screen appears. If the [SETUP] screen does not appear, double-click the CD-ROM icon in [My Computer].

### **2 Click [Easy Installation].**

If you want to specify the type of software to install or the installation destination folder etc., select [Custom Installation]. Follow the instructions on the screen to install the software.

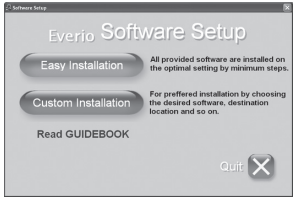

## **3 Click [Yes].**

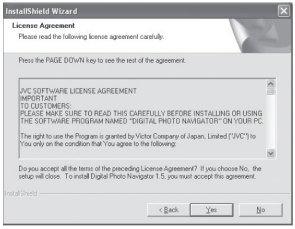

**4 Select the desired language and click [OK].**

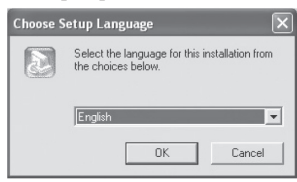

**5 Click [Yes].**

The software installation starts.

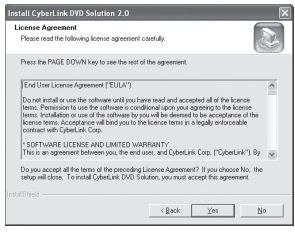

## **6 Click [Finish].**

#### ■ When installation is completed

The installed software is displayed in [All Programs].

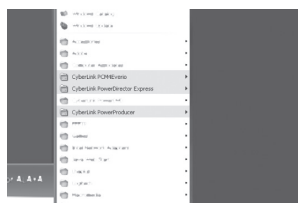

The backup destination folder [MyWorks] for files is created on the hard disk drive that has the most free space.

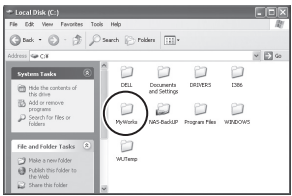

### **Connecting the Camera to the PC**

#### **Preparation:**

Close the LCD monitor to turn off the camera.

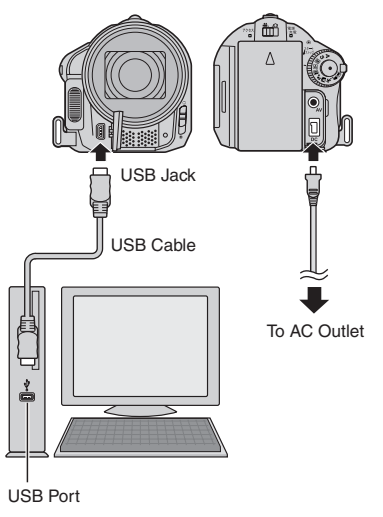

#### **NOTES**

- Never disconnect the USB cable while the access lamp on the camera lights or blinks.
- Do not turn off the camera when the USB cable is connected, to prevent malfunctions of the PC.
- Connect the camera directly to the USB jack on the PC, not through a hub.
- Do not use an extension USB cable.
- Saving the wrong kinds of files in a recording medium or deleting files or folders from a recording medium can cause problems with the operation of the camera. When it is necessary to delete a file from a recording medium, delete it through the camera. Also, do not move or rename folders and files in the medium on PC.

## **File Backup on a Windows® PC (Continued)**

#### ■ When you have finished operation

Always follow the procedures below when disconnecting the camera, or turning off the power of the camera/PC.

Failing to do so may cause damage to the camera and PC.

- 1) Confirm that the access lamp on the camera does not light or blink. (If the access lamp lights or blinks, wait until it is turned off before proceeding.)
- 2) Double-click the [Safely Remove Hardware] or [Unplug or Eject Hardware] icon in the status bar.
- 3) Select [USB Mass Storage Device] or [USB Disk], and then click [Stop].
- 4) Click [OK].
- 5) Disconnect the USB cable.
- 6) Turn off the camera and PC.

#### **File Backup on the PC**

This method uses the software on the provided CD-ROM to back up files onto your PC.

Video files that have never been backed up onto the connected PC are automatically selected from the back up history and backed up.

If you could not install the software, turn to page 27 for details of how to back up your files without using this software.

#### **Preparation:**

- Install the software from the provided CD-ROM. (p. 24)
- Connect the camera to the PC with the USB cable. (p. 25)

**1 Open the LCD monitor to turn on the camera.**

### **2 On the camera, press the DIRECT BACK UP button.**

Although a dialog box appears on the PC, you do not need to use it. File copy starts automatically.

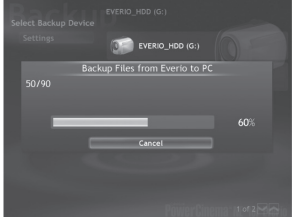

When the progress bar disappears, the process is complete.

#### **NOTE**

When backup is performed, folders for each medium (HDD or microSD) are created in the  $[MyWorks]$  folder (p. 25), and the files are backed up inside those folders. (If backup is performed from more than one camera HDD, individual HDD folders are created.)

#### **File Backup from a Specified Media**

#### **Preparation:**

- Install the software from the provided CD-ROM. (p. 24)
- Connect the camera to the PC with the USB cable. (p. 25)
- **1 Open the LCD monitor to turn on the camera.**
- **2 On the camera, select [BACK UP].**

### **3 Click [EVERIO\_HDD] or [EVERIO\_SD].**

When the progress bar disappears, the process is complete.

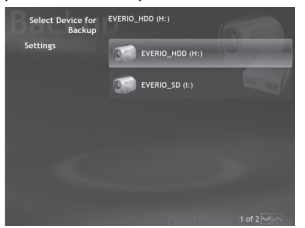

### **File Backup on the PC without Using Software**

#### **Preparation:**

Connect the camera to the PC with the USB cable. (p. 25)

- **1 On the PC, create a folder to back up**  files into.
- **2 Open the LCD monitor to turn on the camera.**
- **3 On the camera, select [PLAYBACK ON PC].**
- **4 Double-click [EVERIO\_HDD] or [EVERIO\_SD] icon.**

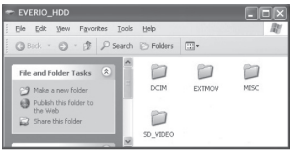

#### **5 Select the folder you want to back up, and drag & drop it into the folder you created in step 1.**

#### • **SD\_VIDEO:**

Folder that contains video files. If you want to back up files individually, open this folder, and drag & drop files such as [PRG001] one by one.

#### • **DCIM:**

Folder that contains still image files. If vou want to back up files individually, open this folder, and drag & drop files such as [PIC\_0001.JPG] one by one.

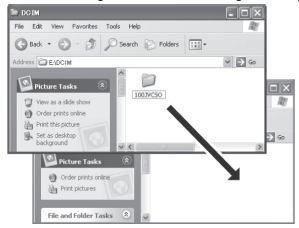

#### **NOTE**

For further details on the use of folders, see page 29.

## **Other Windows® PC Operations**

### **Getting More Use of the Software**

For more information on operations of the software, see the Tutorials for each software program or the User's Guides.

#### **PowerCinema NE for Everio**

- **1 Double-click the PowerCinema NE for Everio icon. Start PowerCinema NE for Everio.**
- **2 Click [Tutorial].**

**PowerProducer 3 NE**

- **1 Click [Start], go to [All Programs], select [CyberLink PowerProducer].**
- **2 Click [PowerProducer User's Guide] or [Readme].**

**PowerDirector 5 NE Express**

- **1 Click [Start], go to [All Programs], select [Cyber Link PowerDirector Express].**
- **2 Click [PowerDirector Express User's Guide] or [Readme].**

#### **Digital Photo Navigator 1.5**

The User's Guide is included on the CD-ROM in PDF format.

- **1 Load the provided CD-ROM into the PC.**
- **2 Right-click the CD-ROM icon in [MY Computer], then click [Open].**
- **3 Double-click the [DOCS] folder.**
- **4** Open the "Start.pdf" file and click the **button of the desired language.**

#### **NOTES**

- You need to connect to the Internet to see the Tutorial.
- Adobe® Acrobat® Reader<sup>™</sup> or Adobe® Reader® must be installed to read PDF files. Adobe® Reader® can be loaded from Adobe's web site: http://www.adobe.com/

## **Folder Structure and Extensions**

- [XXXJVCSO] [XXXJVCSO] [PIC\_XXXX.JPG] …… Still image file [PIC\_XXXX.JPG] [XXXJVCSO] [DCIM] Contains the still image folders. [SD\_VIDEO] .............................. Contains the video file folders. - [EXTMOV] [MISC] Contains folders with DPOF setting data. [PRIVATE] ................................ Contains management information files of event [MGR\_INFO] .................... Management information\* for the media as a - [PRGXXX] - [PRGXXX] - [PRGXXX] [PRGXXX.PGI] Management information\* [MOVXXX.MOD] ……… Video file [MOVXXX.MOI] .......... Management information\* for the video files [MOV\_XXXX.MOD] ............. Video file which management information is [DEM\_XXXX.MPG] Demo video fi le Recording medium **X = number** whole and/or DVD creation information for the files taken with the camera. corrupted.

\* Information such as the date and time of recording, recorded with the video file.

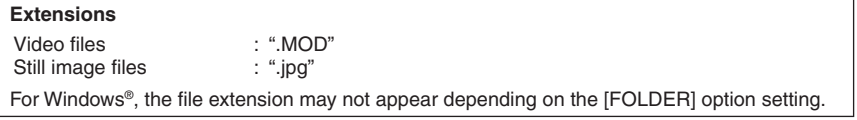

## **File Backup on a Macintosh®**

You can back up camera files onto your computer.

### **System Requirements**

#### **Hardware:**

Macintosh must be standard equipped with USB 2.0 port **OS:**

Mac OS X (v10.3.9, v10.4.2 to v10.4.10)

### **Connecting the Camera to the Macintosh**

#### **Preparation:**

Close the LCD monitor to turn off the camera.

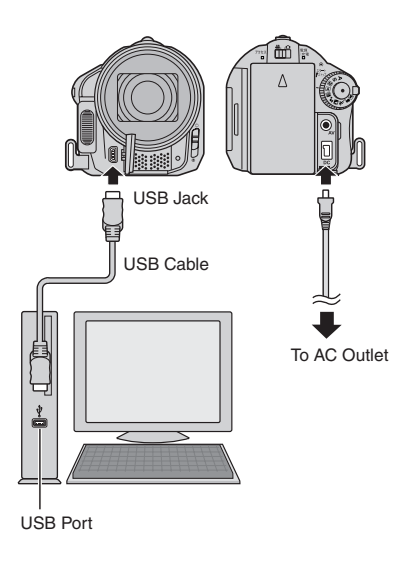

#### **NOTES**

- Never disconnect the USB cable while the access lamp on the camera lights or blinks.
- Do not turn off the camera when the USB cable is connected, to prevent malfunctions of the PC.
- Connect the camera directly to the computer, not through a hub.
- Do not use an extension USB cable.
- When you copy files from the computer to the recording medium on the camera, do not include any other files than those recorded with the camera.
- Do not delete, move, or rename the files and folders in the camera from the computer.

### ■ When you have finished operation

Always follow the procedures below when disconnecting the camera, or turning the power of the camera/computer off. Failing to do so may cause damage to the camera and computer off.

- 1) Drag & drop the recording medium icon on the desktop into the [Trash] icon. If the confirmation message appears, click [OK].
- 2) Confirm that the access lamp on the camera does not light or blink. If the access lamp lights or blinks, wait until it is turned off before proceeding.
- 3) Disconnect the USB cable.
- 4) Turn off the camera and computer.

#### **File Backup on the Macintosh**

#### **Preparation:**

Connect the camera to the computer with the USB cable. (p. 30)

- **1 On the computer, create a folder to**  back up files into.
- **2 Open the LCD monitor to turn on the camera.**
- **3 On the camera, select [PLAYBACK ON PC].**
- **4 Double-click [EVERIO\_HDD] or [EVERIO\_SD] icon.**

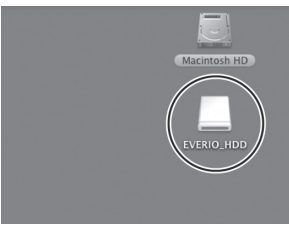

**5 Select the folder you want to back up, and drag & drop it into the folder you created in step 1.**

#### • **SD\_VIDEO:**

Folder that contains video files. If you want to back up files individually, open this folder, and drag & drop files such as [PRG001] one by one.

#### • **DCIM:**

Folder that contains still image files. If you want to back up files individually, open this folder, and drag & drop files such as [PIC\_0001.JPG] one by one.

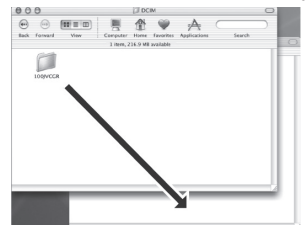

#### **NOTE**

For further details on the use of folders, see page 29.

## **Customer Support Information**

#### **Contact us for Information on the Provided Software**

Use of this software is authorised according to the terms of the software license.

## **JVC**

When contacting the nearest JVC office or agency in your country (refer to the JVC Worldwide Service Network at http://www.jvc-victor.co.jp/english/worldmap/index-e.html) about this software, please have the following information ready.

- Product Name
- Model
- Problem
- Error Message

• PC Manufacturer Model (Desktop/Laptop) CPU OS Memory (MB) Available Hard Disk Space (GB)

Please note that it may take some time to respond to your questions, depending on their subject matter.

JVC cannot answer questions regarding basic operation of your PC, or questions regarding specifications or performance of the OS, other applications or drivers.

## **CyberLink**

#### **Telephone/fax support**

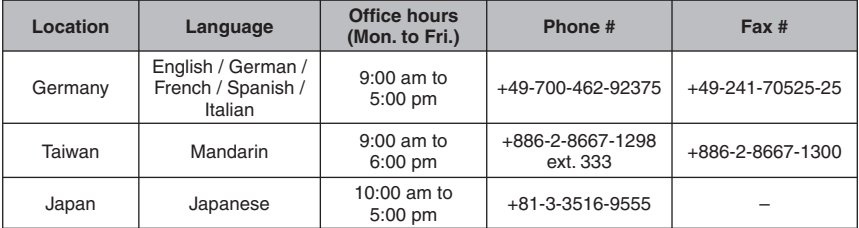

#### **Paid voice support**

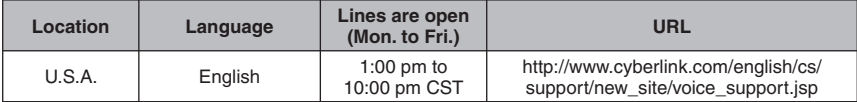

#### **Support web/e-mail**

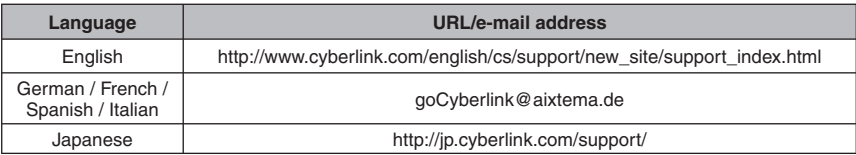

## **Troubleshooting**

The camera is a microcomputer-controlled device. External noise and interference (from a TV, a radio, etc.) might prevent it from functioning properly.

#### **The following phenomena are not malfunctions.**

- The camera heats up when it is used for a long time.
- The battery heats up during charging.
- When playing back a video file, the image stops momentarily or the sound is interrupted at junctions between scenes.
- To solve the problem, first follow the instructions below.
- If the problem is not solved, reset the camera. ( $x \neq b$ elow)
- If the problem persists, please consult your nearest JVC dealer.

#### ■ To reset the camera

- 1) Close the LCD monitor to turn off the camera and remove the power supply (battery pack or AC adapter) from the camera, then reattach it.
- 2) Select [FACTORY PRESET] from the MENU.

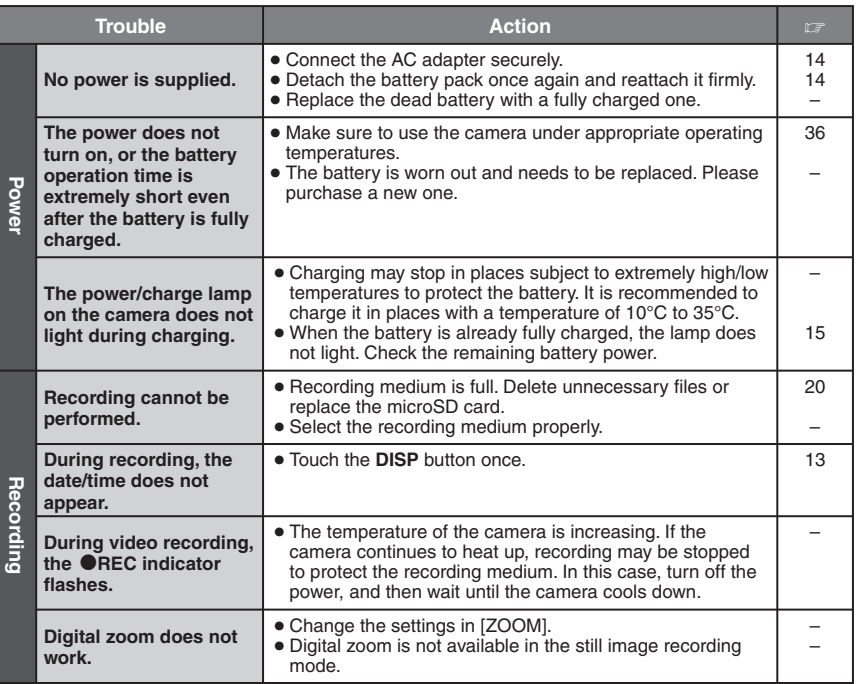

## **Troubleshooting (Continued)**

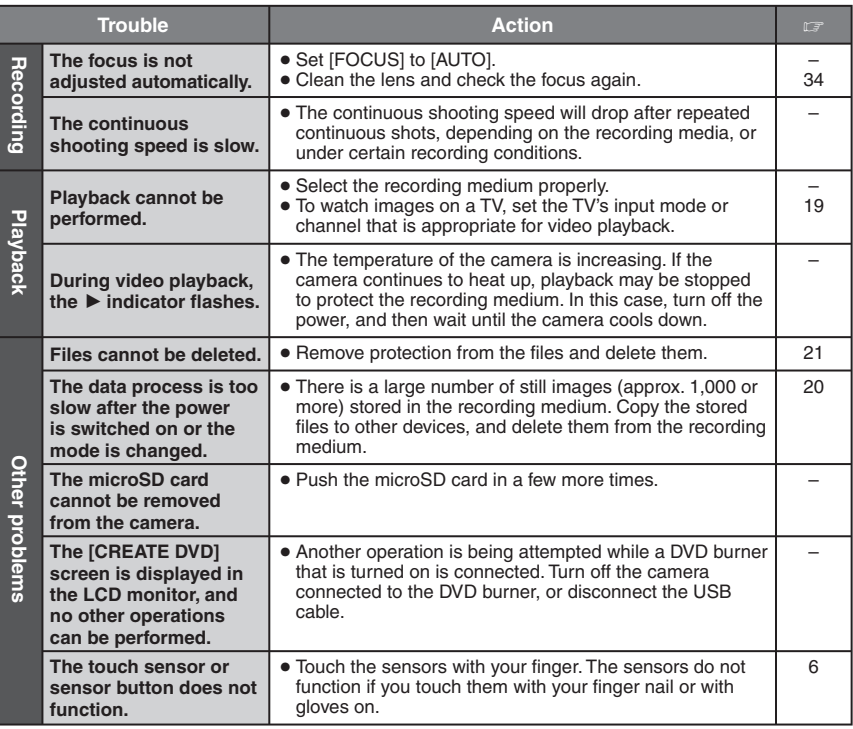

## **Cleaning**

Before cleaning, turn off the camera and remove the battery pack and AC adapter.

#### ■ To clean the exterior

Wipe gently with a soft cloth. If the camera is particularly dirty, dip the cloth into diluted mild soap and wring it out well before wiping. Then wipe again with a dry cloth.

#### ■ To clean the LCD monitor

Wipe gently with a soft cloth. Be careful not to damage the monitor.

#### $\blacksquare$  To clean the lens

Wipe gently with lens cleaning paper.

#### **NOTES**

- Avoid using strong cleaning agents such as benzine or alcohol.
- Mould may form if the lens is left dirty.
- When using a cleaner or chemically treated cloth, refer to the cautions for each product.

## **Warning Indications**

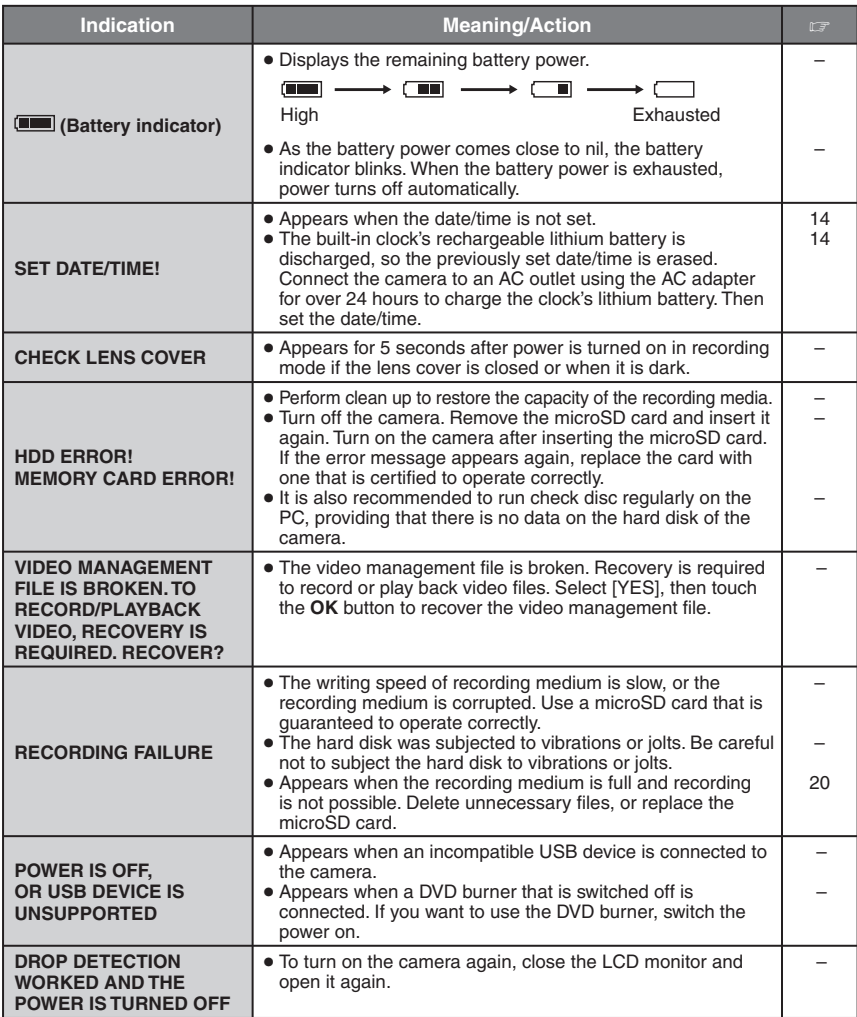

## **Specifications**

#### **Camera**

**For general Power supply** DC 11 V (Using AC adapter) DC 7.2 V (Using battery pack) **Power consumption [GZ-MG730]** Approx. 3.7 W\* **[GZ-MG530]** Approx. 3.5 W\* \* When the monitor backlight is set to [STANDARD] mode. **Dimensions (W x H x D)** 68 mm x 69 mm x 119 mm **Weight** Approx. 335 g (incl. grip belt) Approx. 380 g (incl. battery and grip belt) **Operating temperature** 0°C to 40°C **Operating humidity** 35% to 80% **Storage temperature**  $-20^{\circ}$ C to 50 $^{\circ}$ C **Pickup [GZ-MG730]** 1/2.5" (7, 380,000 pixels) CCD **[GZ-MG530]** 1/2.5" (5, 370,000 pixels) CCD **Lens** F 3.5  $f = 6.3$  mm to 63 mm 10:1 power zoom lens **Filter diameter** ø43 mm **LCD monitor** 2.7" diagonally measured, LCD panel/TFT active matrix system **Speaker** Monaural **Flash** Within 2 m (recommended shooting distance) **Language** English/French/German/Spanish/Italian/

Dutch/Portuguese/Russian/Polish/Czech/ Swedish/Hungarian

L **For video/Audio Format** SD-VIDEO **Recording/Playback format** Video: MPEG-2 Audio: Dolby Digital (2 ch) **Signal format** PAL standard **Recording mode (video)** ULTRA FINE: 720 x 576 pixels, 8.5 Mbps (VBR) FINE 720 x 576 pixels, 5.5 Mbps (VBR) NORMAL: 720 x 576 pixels, 4.2 Mbps (VBR) ECONOMY: 352 x 288 pixels, 1.5 Mbps (VBR) **Recording mode (audio)** ULTRA FINE: 48 kHz, 384 kbps<br>FINE: 48 kHz, 384 kbps FINE: 48 kHz, 384 kbps<br>NORMAL: 48 kHz, 256 kbps 48 kHz, 256 kbps ECONOMY: 48 kHz, 128 kbps  $\blacksquare$  For still image **Format** JPEG **Image size [GZ-MG730]** 8 modes (3072 x 2304 / 2592 x 1944 / 1600 x 1200 / 640 x 480 / 3072 x 1728 / 2592 x 1456 / 1920 x 1080 / 1280 x 720) **[GZ-MG530]** 7 modes (2592 x 1944 / 2304 x 1728 / 1600 x 1200 / 640 x 480 / 2592 x 1456 / 1920 x 1080 / 1280 x 720) **Picture quality** 2 modes (FINE/STANDARD)  $\blacksquare$  For connectors **AV output** Video output: 1.0 V (p-p), 75 Ω Audio output: 300 mV (rms), 1 kΩ **USB** Mini USB type A and type B, USB 2.0 compliant **AC Adapter**

#### **Power requirement**

AC 110 V to 240 V $\sim$ , 50 Hz/60 Hz **Output**  $\overline{DC}$  11 V  $\overline{---}$ , 1 A

## **Specifications (Continued)**

### **Remote Control**

**Power supply** DC 3 V **Battery life** Approx. 1 year (depending on the frequency of use) **Operating distance** Within 5 m **Operating temperature** 0°C to 40°C

#### **Dimensions (W x H x D)** 42 mm x 14.5 mm x 91 mm **Weight** Approx. 30 g (incl. battery)

Design and specifications subject to change without notice.

#### **Approximate recording time (minutes) (for video)**

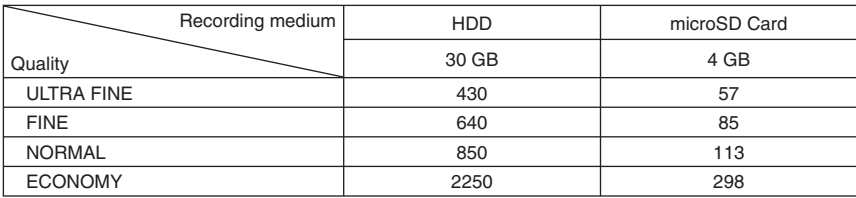

#### **[GZ-MG730] Approximate number of storable images (for still image)**

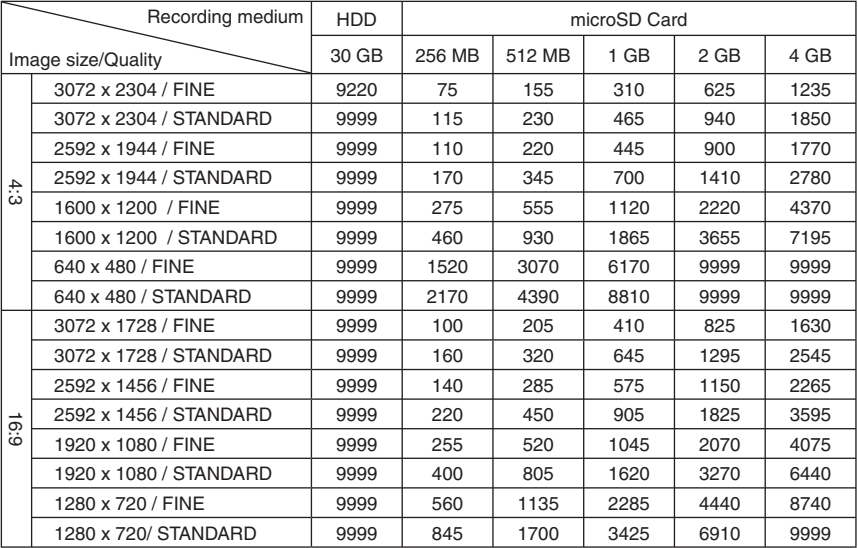

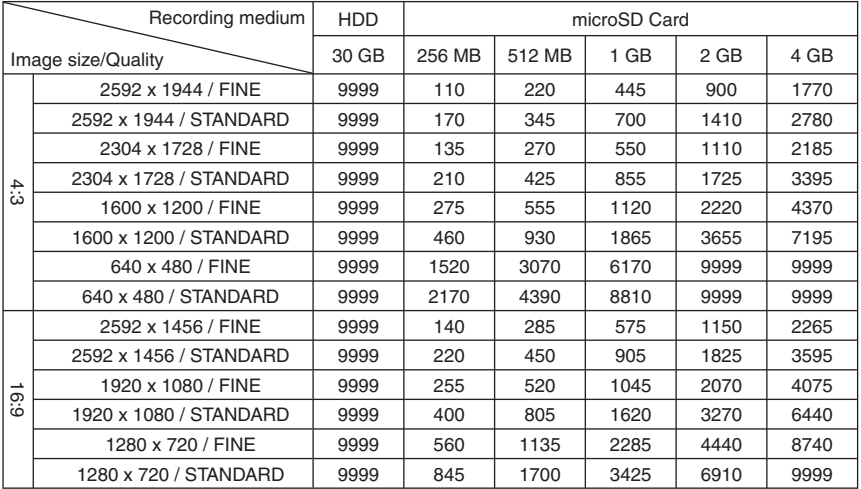

### **[GZ-MG530] Approximate number of storable images (for still image)**

### **Required charging/recording time (approx.)**

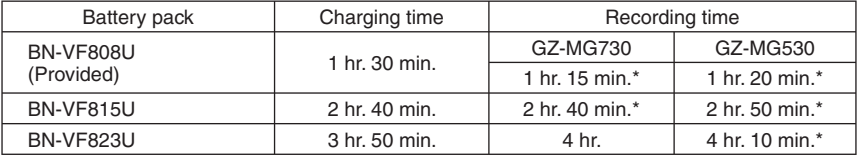

\* When the monitor backlight is set to [STANDARD] mode.

## **Cautions**

### **Battery Packs**

The supplied battery pack is a lithium-ion battery. Before using the supplied battery pack or an optional battery pack, be sure to read the following cautions:

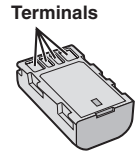

- 
- **To avoid hazards** ... **do not** burn. ... **do not** short-circuit the terminals. Keep it away from metallic objects when not in use. When transporting, make sure the provided battery cap is attached to the battery. If the battery cap is misplaced, carry the battery in a plastic
- 
- bag. ... **do not** modify or disassemble. ... **do not** expose the battery to temperatures exceeding 60°C, as this may cause the battery to overheat, explode or catch fire.
- ... use only specified chargers.
- **To prevent damage and prolong service life**
- ... do not subject to unnecessary shock.
- ... charge within the temperature range of 10°C to 35°C. This is a chemical reaction type battery — cooler temperatures impede chemical reaction, while warmer temperatures can prevent complete charging.
- ... store in a cool, dry place. Extended exposure to high temperatures will increase natural discharge and shorten service life.
- ... fully charge and then fully discharge the battery every 6 months when storing the battery pack over a long period time.
- ... remove from charger or powered unit when not in use, as some machines use current even when switched off.

#### **Recording Medium**

- **Be sure to follow the guidelines below to prevent corruption or damage to your recorded data.**
	- Do not bend or drop the recording medium, or subject it to strong pressure, jolts or vibrations.
	- Do not splash the recording medium with water.
	- Do not use, replace, or store the recording medium in locations that are exposed to strong static electricity or electrical noise.
	- Do not turn off the camera power or remove the battery or AC adapter during shooting, playback, or when otherwise accessing the recording medium.
	- Do not bring the recording medium near objects that have a strong magnetic field or that emit strong electromagnetic waves.
	- Do not store the recording medium in locations with high temperature or high humidity. • Do not touch the metal parts.
- **40** When formatting or erasing data using the

camera, only the file administration information is changed. The data is not completely erased from the hard disk. If you want to completely erase all of the data, we recommend either using commercially available software that is specially designed for that purpose, or by physically destroying the camera with a hammer etc.

### **LCD Monitor**

- **To prevent damage to the LCD monitor, DO NOT**
- ... push it strongly or apply any shocks.
- ... place the camera with LCD monitor on the bottom.
- **To prolong service life**
- ... avoid rubbing it with coarse cloth.

## **Main Unit**

#### **• For safety, DO NOT**

- ... open the camera's chassis.
- ... disassemble or modify the unit.
- ... allow inflammables, water or metal objects to enter the unit.
- ... remove the battery pack or disconnect the power supply while the power is on.
- ... leave the battery pack attached when the camera is not in use.
- ... place naked flame sources, such as lighted candles, on the apparatus.
- ... expose the apparatus to dripping or splashing.
- ... leave dust or metal objects adhered to the power plug or an AC wall outlet. ... insert any objects in the camera.
- **Avoid using the unit**
- ... in places subject to excessive humidity or dust.
- ... in places subject to soot or steam such as near a cooking stove.
- ... in places subject to excessive shock or vibration.
- ... near a television set.
- ... near appliances generating strong magnetic or electric fields (speakers, broadcasting antennas, etc.).
- ... in places subject to extremely high (over 40°C) or extremely low (under 0°C) temperatures.
- ... in places where the air pressure is low (more than 3000 m above the sea level).

#### **• DO NOT leave the unit**

- ... in places of over 50°C.
- ... in places where humidity is extremely low (below 35%) or extremely high (above 80%).
- ... in direct sunlight.
- ... in a closed car in summer. ... near a heater.
- 
- ... in high places such as on a TV. Leaving the unit in high places while a cable is connected may result in a malfunction if the cable is caught and the unit falls onto the floor.

#### **• To protect the unit, DO NOT**

- ... allow it to become wet.
- ... drop the unit or strike it against hard objects.
- ... subject it to shock or excessive vibration during transportation.
- ... keep the lens directed at extremely bright objects for long periods.
- ... expose the lens to direct sunlight.
- ... swing it excessively when using the hand strap.
- ... swing the soft camera case excessively when the camera is inside it.
- **To prevent the unit from dropping,**
	- Attach the shoulder strap securely and fasten the grip belt securely.
	- When using the camera with a tripod, attach the camera to the tripod securely.

 If the camera drops, you may be injured and the camera may be damaged. When a child uses the unit, there must be parental guidance.

Dear Customer, **[European Union]**

This apparatus is in conformance with the valid European directives and standards regarding electromagnetic compatibility and electrical safety.

European representative of Victor Company of Japan, Limited is: JVC Technology Centre Europe GmbH Company name changed in: JVC Technical Services Europe GmbH Postfach 10 05 52 61145 Friedberg

Germany

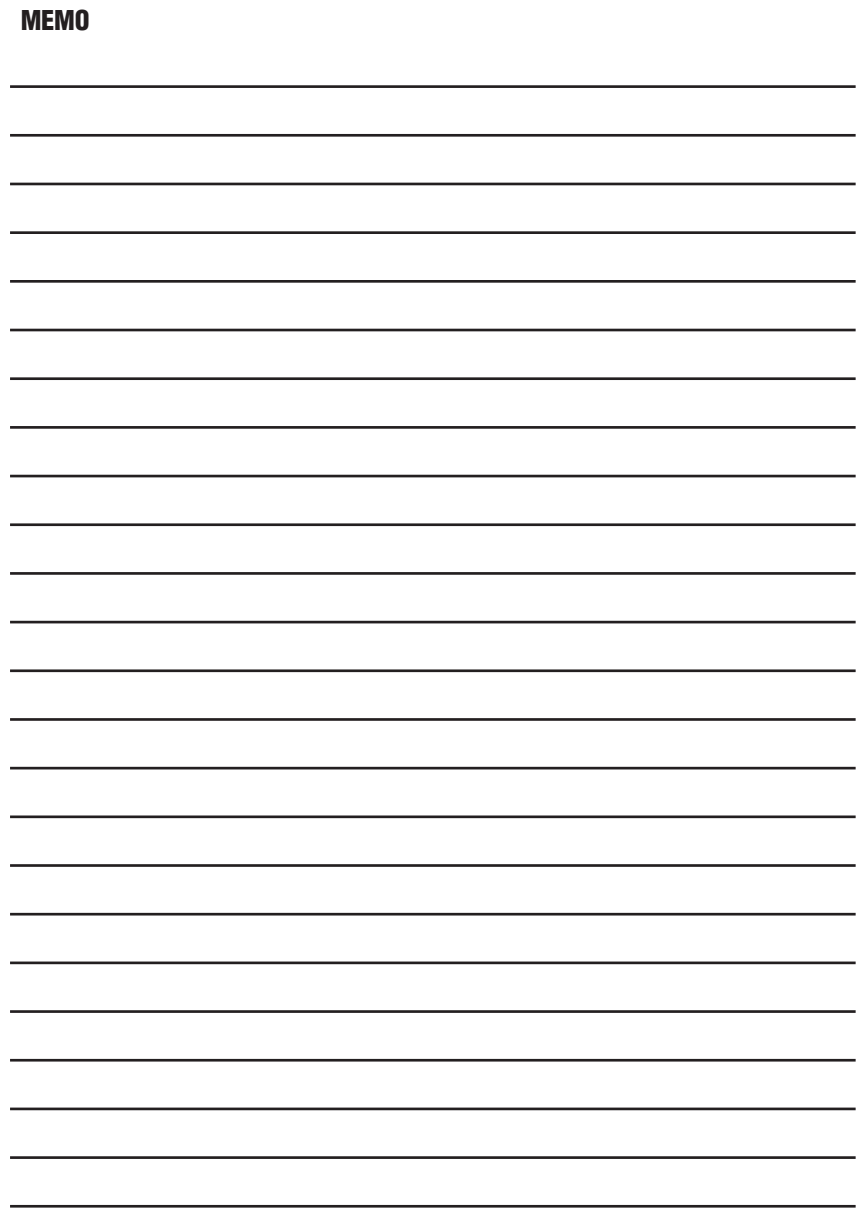

## **Terms**

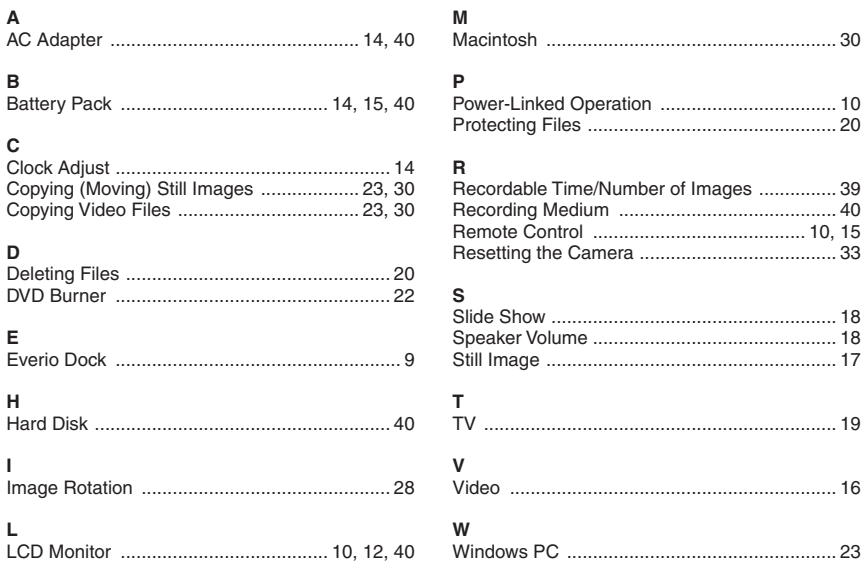

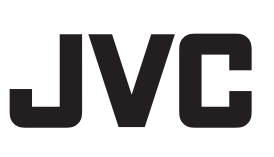

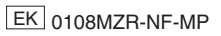